# 第26回 日本看護診断学会学術大会 日本型看護診断の夜明け 一日本の臨床に根差した看護診断の創造–

講演データ作成マニュアル **<sup>1</sup>** (ZOOM使用・一般演題) 2020/10/8

### **【収録における注意事項】**

- ■講演者全員が必ずZoomアプリのインストールを行ってください。
- ■各セッション毎に、講演者全員が同時間帯にZoomにログインして頂き、講演の収録を行って頂きます。 収録日程の調整は座長を中心に、講演者のみで行ってください。 運営事務局は収録には参加いたしませんのでご注意ください。
- 運営事務局では動画の編集(トリミング、繋ぎ合わせ 等)は出来ませんのでご了承下さい。
- 完成した動画は演者が代表し、運営事務局までお送りください。

1. パソコン(カメラ+マイクが内蔵されているもの。)

※但し、内蔵マイクは雑音や環境音を拾いやすく、ハウリングを起こしやすいため、ヘッドセットの利用を推奨します。

2. ネットワーク環境

※必ず安定したネットワーク環境下で収録を行ってください。有線LAN接続を推奨いたします。

3. Zoomアプリのインストール

※Zoomアプリを ホームページ (https://zoom.us/) よりダウンロードしてください。

ご講演収録の前に -座長へのお願い-

## **【講演前】**

1.全ての講演者と調整を行い、収録日を決定してください。

※講演者のご連絡先は別途事務局よりご案内させて頂きます。

2.Zoomミーティングで会議を設定し、会議URLを講演者全員にご案内下さい。

【会議設定方法】

①Zoomにログインし、「ミーティングに参加する」をクリック。

②「ミーティングをスケジュールする」をクリック。

③開催時間等必要事項を入力し「保存 |をクリック。

④会議URL(Invite Link)を

講演者全員にご案内下さい。

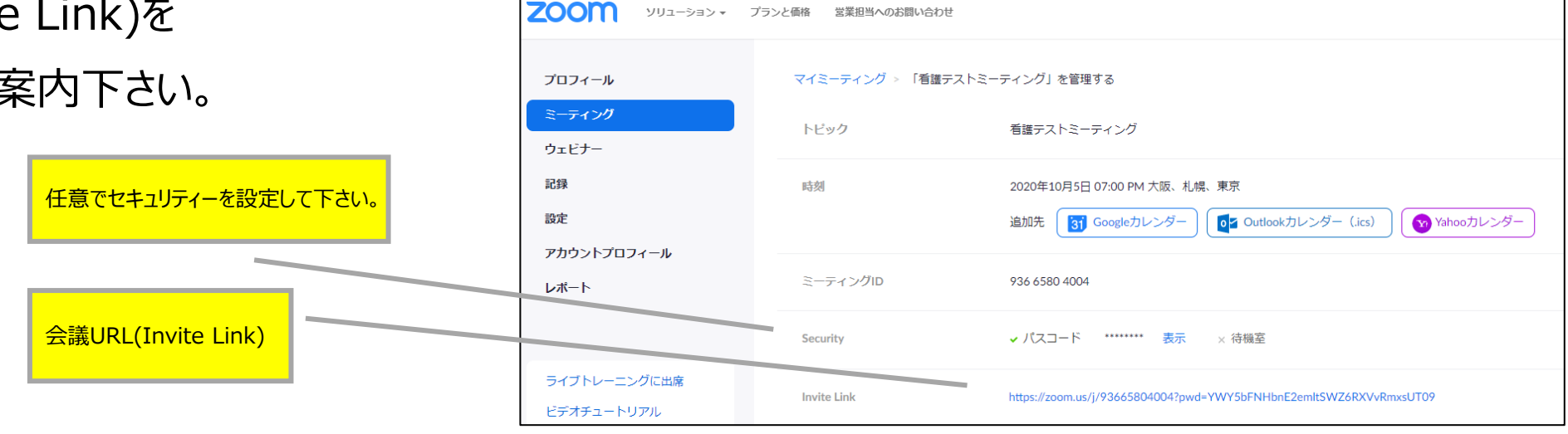

ソリューション ▼ プランと価格 営業担当へのお問い合わせ

**4**

#### ご講演収録の前に -座長・演者へのお願い-

**【講演開始直前 ※**全ての講演者の入室が確認された時点で、下記事項の確認・設定を必ず行ってください。 **】**

1.スピーカー・マイクの確認 (全員)

※全講演者の音声が問題なく聞こえるか、必ず確認をお願いいたします。

※講演中は、発言者以外は音声を「ミュート」に設定してください。

2.映像の確認 (全員)

※全講演者の映像が問題なく映っているか、必ず確認をお願いいたします。 ※映像が乱れている場合は、ネットワーク環境の良い場所で再接続を行ってください。 ※講演中の背景の指定はございませんが、物や人の映り込みが無い場所を推奨いたします。

3.講演中の「表示名」の設定(全員)

※画面に表示されるご自身のお名前を設定してください。

役割(座長 又は 演者)の後に日本語・フルネーム でご入力ください。 例.【座長】看護 太郎 ※ご自身の画面上で右クリック → 「名前の変更」から設定。

ご講演収録の前に -座長・演者へのお願い-

4.録画ボタンの開始(座長)

※必ず「録画ボタン」を押してから講演を開始ししてください。

## **【講演終了後】**

5.録画ボタンの終了(座長)

※講演終了後に再度「録画ボタン」を押し、講演データ(MP4)を正しく保存してください。

## **【講演中】**

6.講演中の操作(座長)

■ご担当セッションの進行は、座長の裁量にお任せいたします。

講演中の「発言権の付与(ミュートのOn/Off)、「画面共有」等の操作が必要な場合は座長の権限で操作を 行ってください。

■講演動画の編集は運営事務局では行っておりません。そのため、講演開始前には演者間で打合せやリハーサルを 行っていただくことを推奨いたします。

#### Zoomの操作 –基本画面-

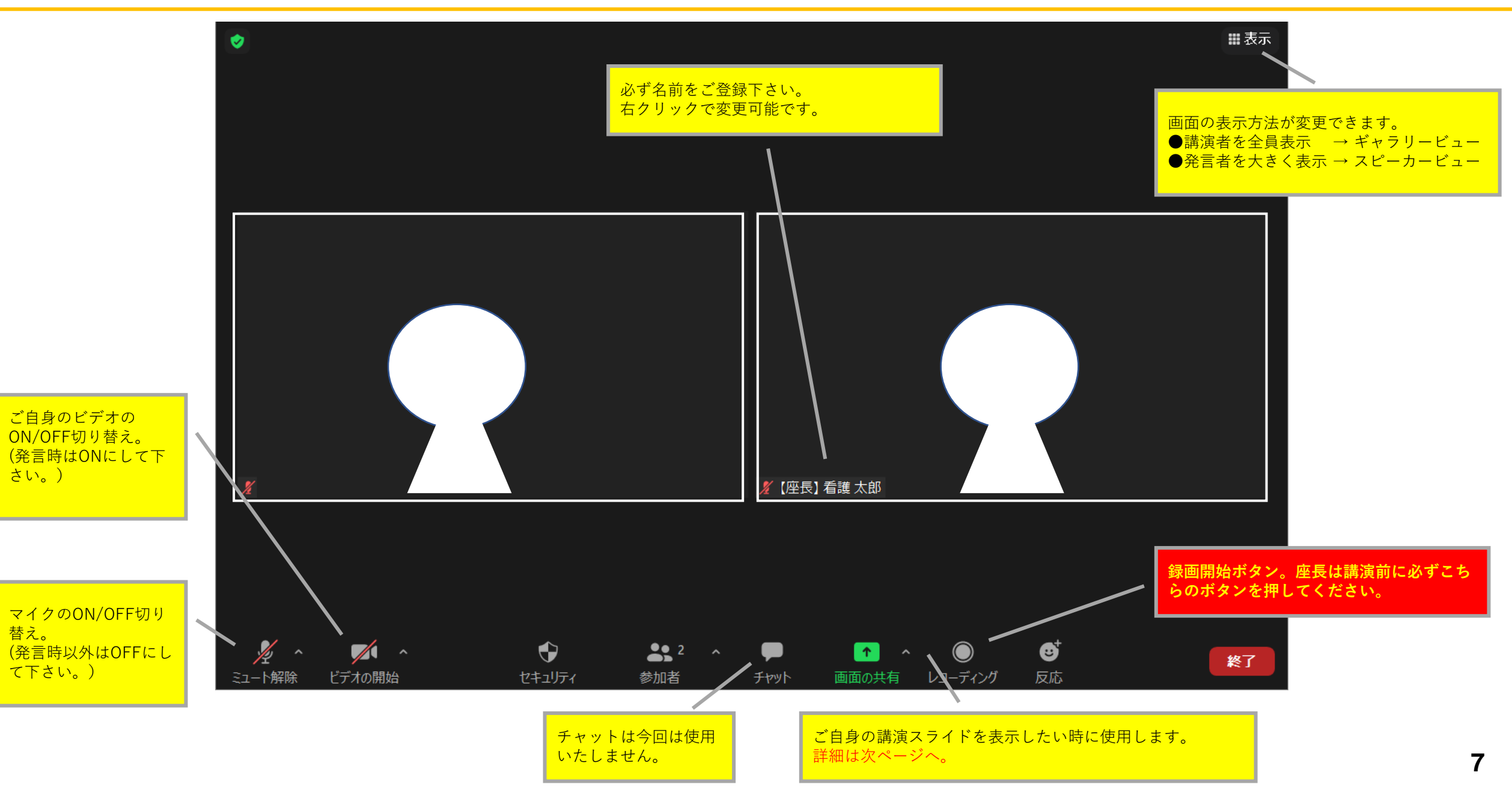

#### **【画面共有の方法】**

①発表で使用するPower Pointデータを開 いてください。

②Zoom内の「画面の共有」ボタンを押し てください。

③新規で開いたウィンドウ内から①のデー <u>タを選択しダブルクリック。</u> (音声付データを使用する場合は、「コンピューターの音 声を共有」にチェックを入れてください。)

④全講演者の間で画面が共有されたことを 確認してください。

⑤ Power Pointをスライドショー画面にし、 講演を行ってください。

※スライドに動画やアニメーションを

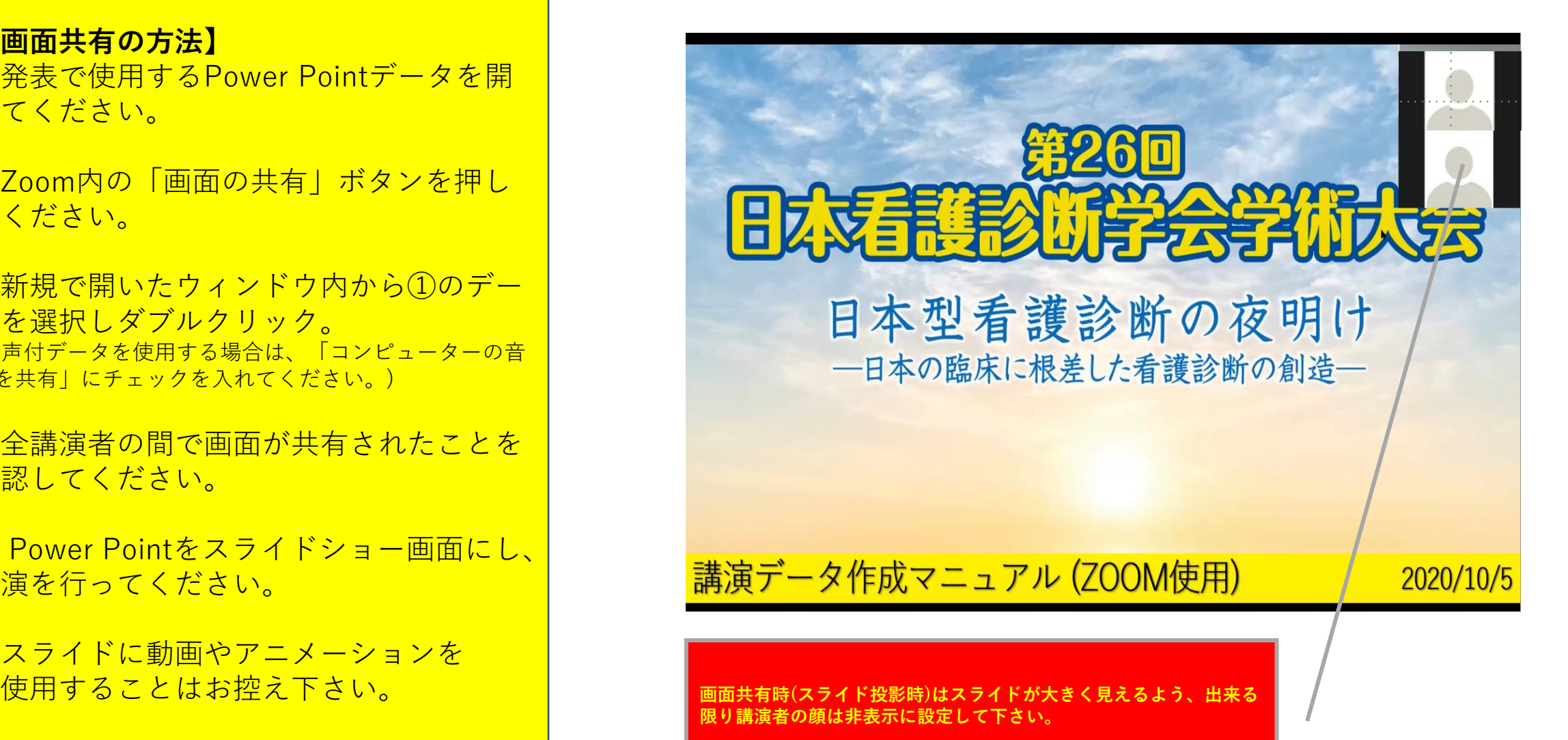

#### Zoomの操作 –録画の方法-

録画中は「レコーディングしています」という表示が左上に ③ZOOMを終了後、自動的に動画の保存が開始されます。 ※この動作にはお時間がかかる場合があります。 出ますので、必ずご確認下さい。 □ Zoom - ミーティングのレコーディングを変換しています **田表示**  $\times$ ●レコーディングレています... | || ■ ミーティングレコーディングを変換 表示前に変換する必要のあるレコーディングがあります。 90% 変換を停止 ④指定したフォルダに音声データ等を含めた3つのデータが保存 (座長)看護 太郎 されます。「MP4データ」に名前を付け、学会事務局までお送 り下さい。 $\bullet$  $\sqrt{1}$  $22$   $\sim$   $\blacksquare$  $\bullet$   $\bullet$   $\bullet$ Ø 終了 ミュート解除 ビデオの開始 セキュリティ 参加者 チャット 画面の共有 プローディング 反応  $\widehat{\phantom{a}}$ トラ... タイトル 名前 参加アーティスト アルバム サイズ c audio only.m4a 60,534 KB c playback.m3u  $1$  KB  $\equiv$  zoom\_0.mp4 561.265 KB **①座長は講演前に必ずこちらのボタンを押し、 ②講演終了後にも必ずボタンを押してください。**